#### ഗ്രബ് മെന്തവിൽ ഉബുണ്ടു മാത്രം

# ഗ്രബ് മെന്തവിൽ ഉബുണ്ടു മാത്രം

#### ഗ്രബ് മെന്മവിൽ ഉബുണ്ടു മാത്രം

ഇൻസ്റ്റലേഷനു ശേഷം വിൻഡോസ് ഉള്ള കമ്പ്യൂട്ടറുകളിൽ grub വരാതെ നേരിട്ട് ഉബുണ്ടു മാത്രമായി ബൂട്ട് ചെയ്യാൽ ച്ചവടെ നൽകിയ രീതിയിൽ വിൻഡോസിനെ grub ൽ ഉൾപ്പെടുത്താവുന്നതാണ്.. ബൂട്ട് മോഡ് മാറി ഇൻസ്റ്റാൾ ചെയ്യുന്നതുകൊണ്ടാണ് സാധാരണ ഇങ്ങനെ സംഭവിക്കുന്നത്.

#### ഗ്രബ് മെന്തവിൽ ഉബ്ബണ്ട മാത്രം

ഉബുണ്ടുവിൽ ലോഗിൻ ചെയ്ത്

#### Application-->System Tools-->Administration-- >Grub Customizer എന്ന ക്രമത്തിൽ ഇറക്കുക

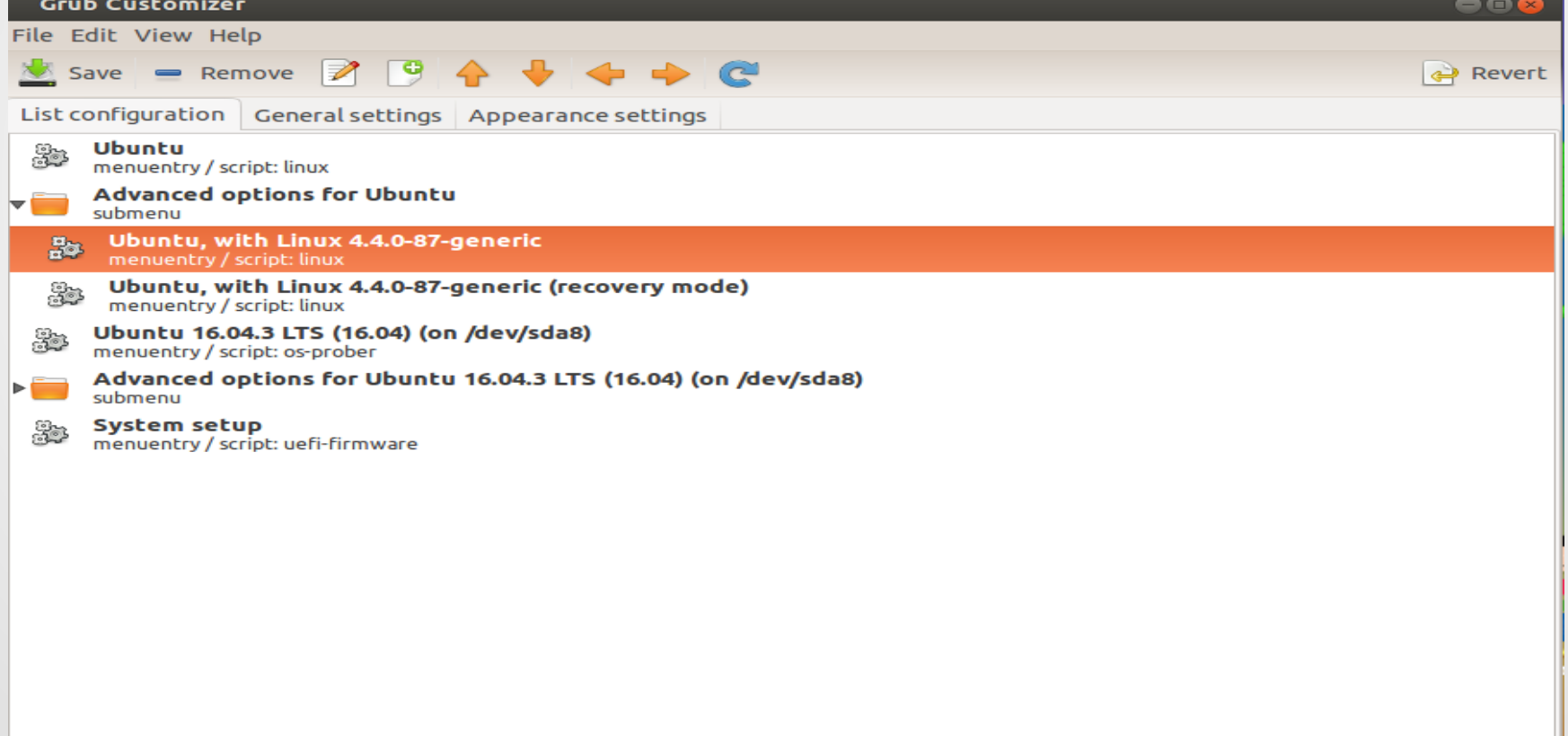

ഗ്രബ് മെന്തവിൽ ഉബുണ്ടു മാത്രം

### Grub Customizer-ലെ എല്ലാ എൻടിയും പരിശോധിച്ച് സേവ് ചെയ്യുക. Restart ചെയ്യുക.

#### ഗ്രബ് മെന്മവിൽ ഉബ്ബണ്ടു മാത്രം

Grub Customizer ഇല്ലാത്ത ഒരു സിസ്റ്റമാണെങ്കിൽ

• Applications --> Accessories --> Terminal pom sudo update-grub എന്ന കമാന്റ് പ്രവർത്തിപ്പിക്കുക. •ഇടർന്ന് കമ്പ്യൂട്ടർ റീസ്റ്റാർട്ട് ചെയ്യുക. ഇഇകൊണ്ടം grub വരുന്നില്ലെങ്കിൽ •sudo grub-install /dev/sda എന്ന കമാന്റം അതിനു ശേഷം sudo update-grub എന്ന കമാന്റം പ്രവര്തവിപ്പെവിക്കുക

# ഇൻസ്റ്റലേഷനശേഷം വിൻഡോസ് ബുട്ട് ചെയ്യന്നുവെങ്കിലും ഉബുണ്ട ബൂട്ട് ചെയ്യന്നില്ല.

ബയോസിൽ ബൂട്ട് ഓർഡർ പരിശോധിക്കുക ബൂട്ട് ഓർഡറിൽ ഉബ്ബണ്ടവിനെ ആദ്യത്തെതാക്കി സേവ് ചെയ്യുക.

# ഉബുണ്ട 14.04 64 bit UEFI mode-ൽ ഇൻസ്റ്റാൾ ചെയ്യാൽ ബൂട്ട് ലോഡറിൽ വരാതിരിക്കുക.(no boot device) (Boot mode മാറിയാലും ഇങ്ങനെ സംഭവിക്കാം) സിസ്റ്റത്തിന്റെ Bios settings-ൽ പോകുക. Set a super user password

# security-->superuser password എന്ന ക്രമെതവില് തുറക്കുക. അനുയോജ്യമായ ഒരു പാസ്സ് വേർഡ്

കൊട്ടക്കുക.

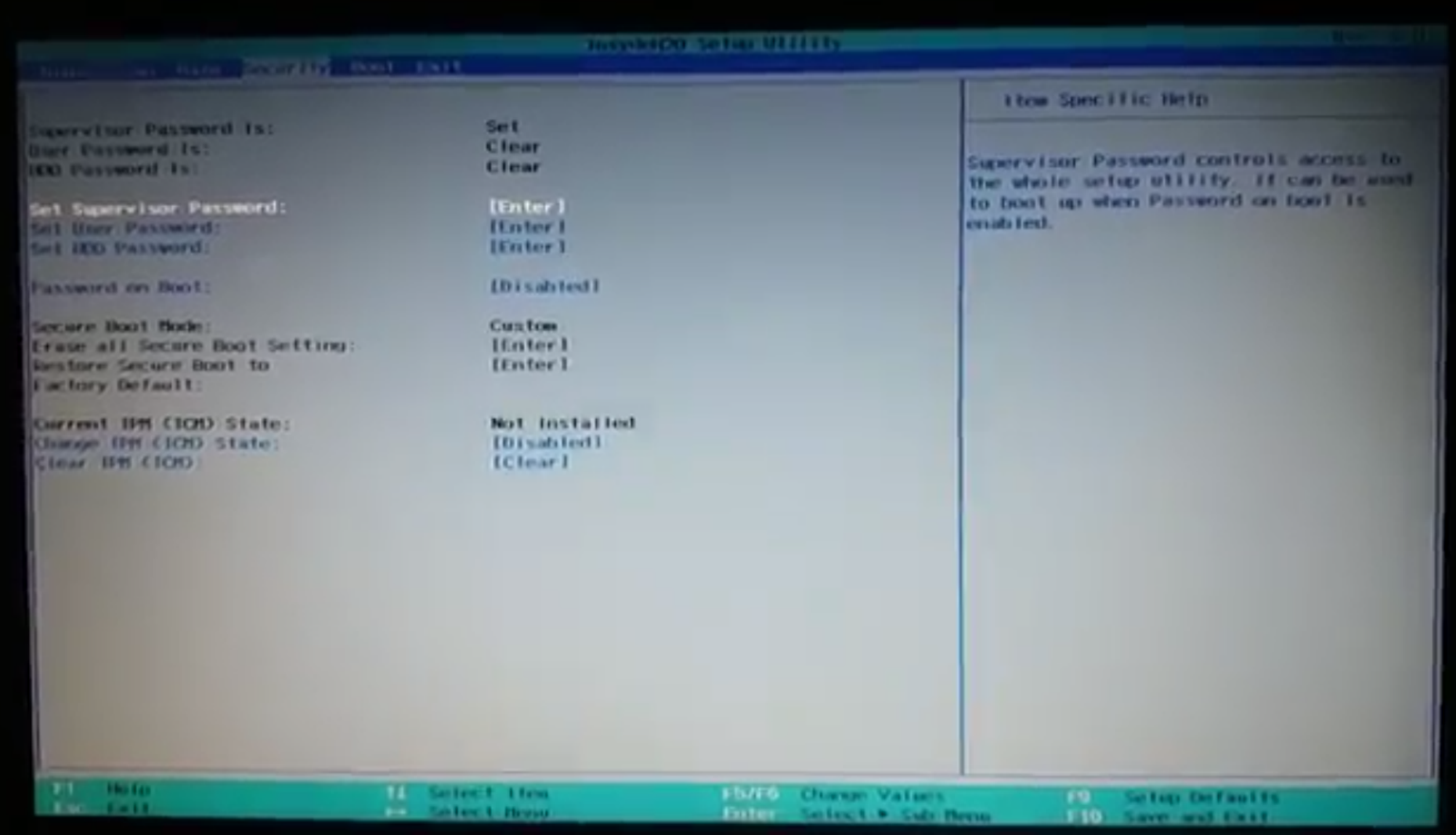

Information Hain Security Boot Exit

Supervisor Password Is: User Password Is: HDD Password Is:

Set Supervisor Password: Set User Password: Set HDD Password:

Password on Boot:

Secure Boot Hode: Erase all Secure Boot Setting: Select an UEFI file as trusted for executing: **Restore Secure Boot to Factory Default:** 

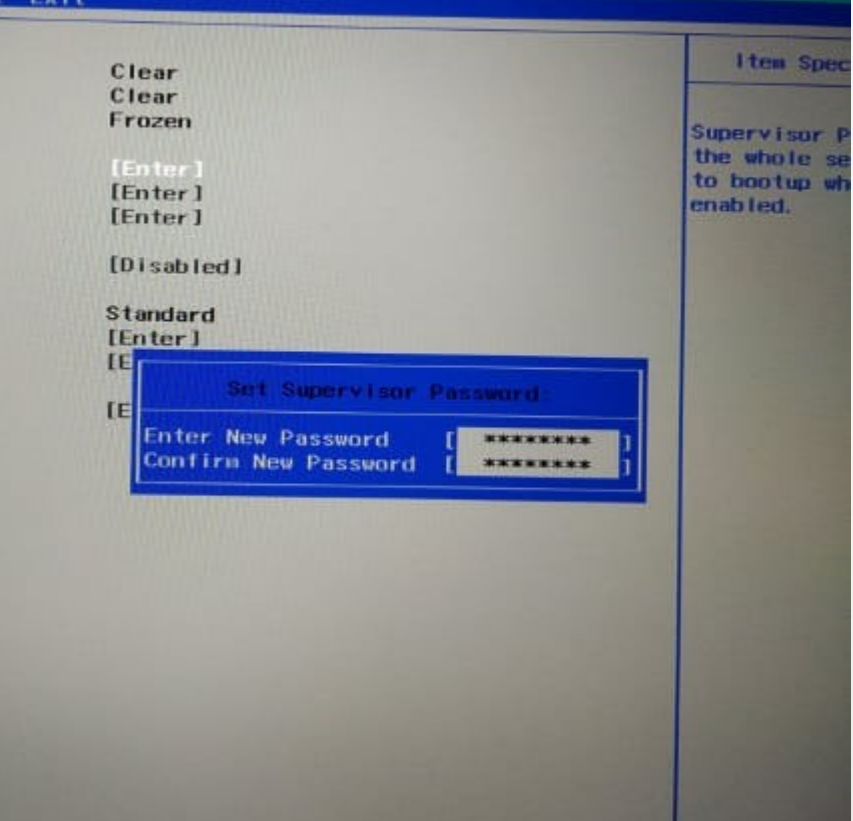

InsydeH20 Setup Utility

ബയോസ് പാസ്സ് വേർഡ് ഓർമ്മിക്കുക.ഇതില്ലാതെ ബയോസിൽ കയറാൻ സാധിക്കില്ല.

Secure boot enable ആക്കുക.

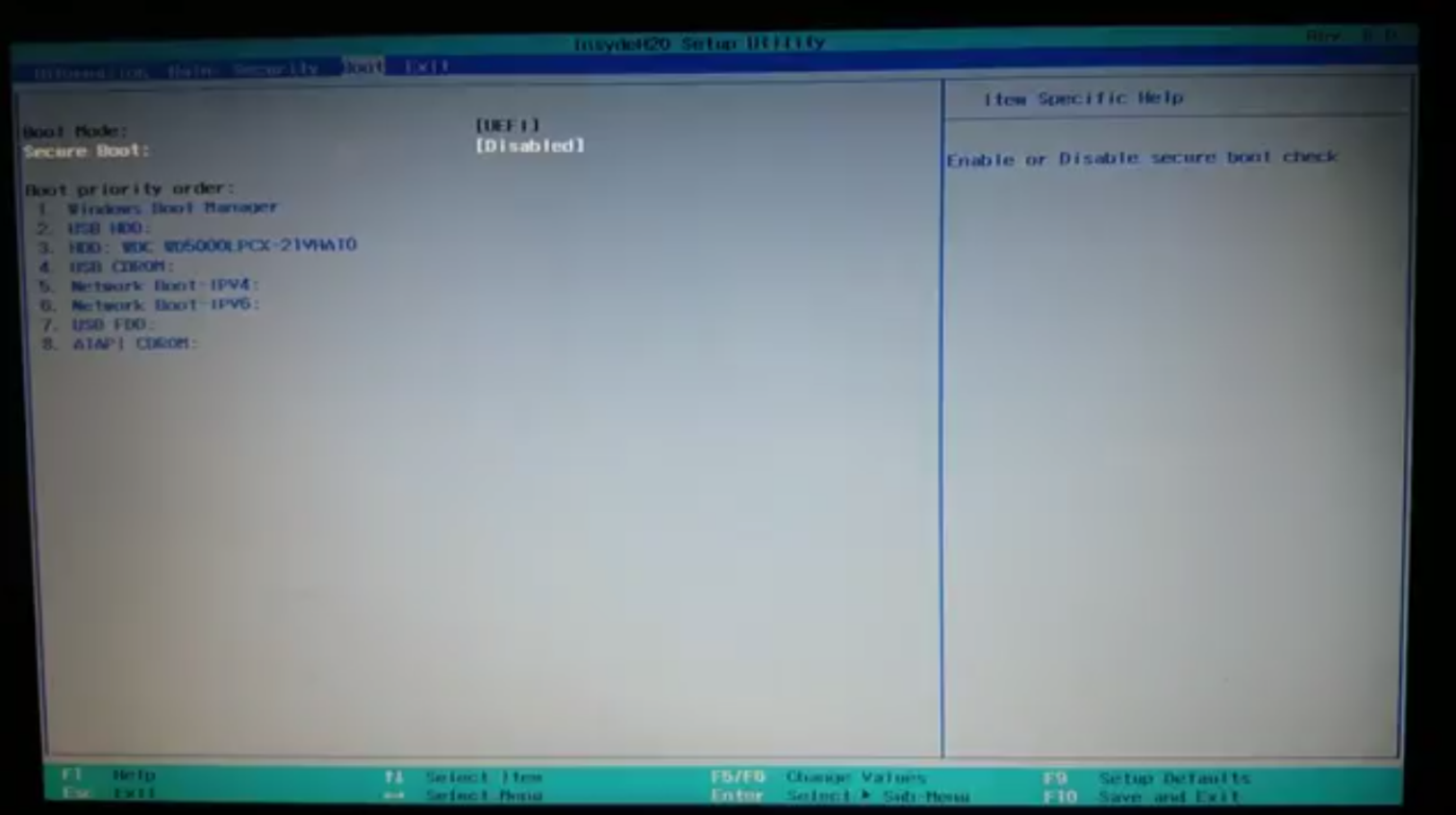

Security somiled  $\alpha$  and UEFI file as trusted from executing എന്ന ഭാഗം സെലക്സ് ചെയ്ത് Enter കീ അമർത്തുക.

Set Supervisor Password: Set User Password: Set HDD Password:

Password on Boot

Secure Boot Mode: **Erase all Secure Boot Setting:** Select an UEF1 file as trusted for executing: **Restore Secure Boot to Factory Default:** 

Current TPM (TCM) State: Change TPM (TCM) State: Clear TPH (TCH):

**I Enter**! **TEmber 1 TEnter1** 

**IDisabled** 

Custom [Enter] [Fnter]

[Enter]

**Fnahled [Fnahled]** [Clear]

ഇടർന്ന് വരുന്ന സ്ക്രീനിൽനിന്ന് HDD, <EFI>, <ubuntu> എന്ന ക്രമത്തിൽ സെലക്സ് ചെയ്ത് Enter കീ അമർത്തുക. ഇടർന്ന് വരുന്ന് സ്ക്രീനിൽനിന്ന് shimx64.efi സെലക്സ് ചെയ്ത് Enter കീ അമർത്തുക.

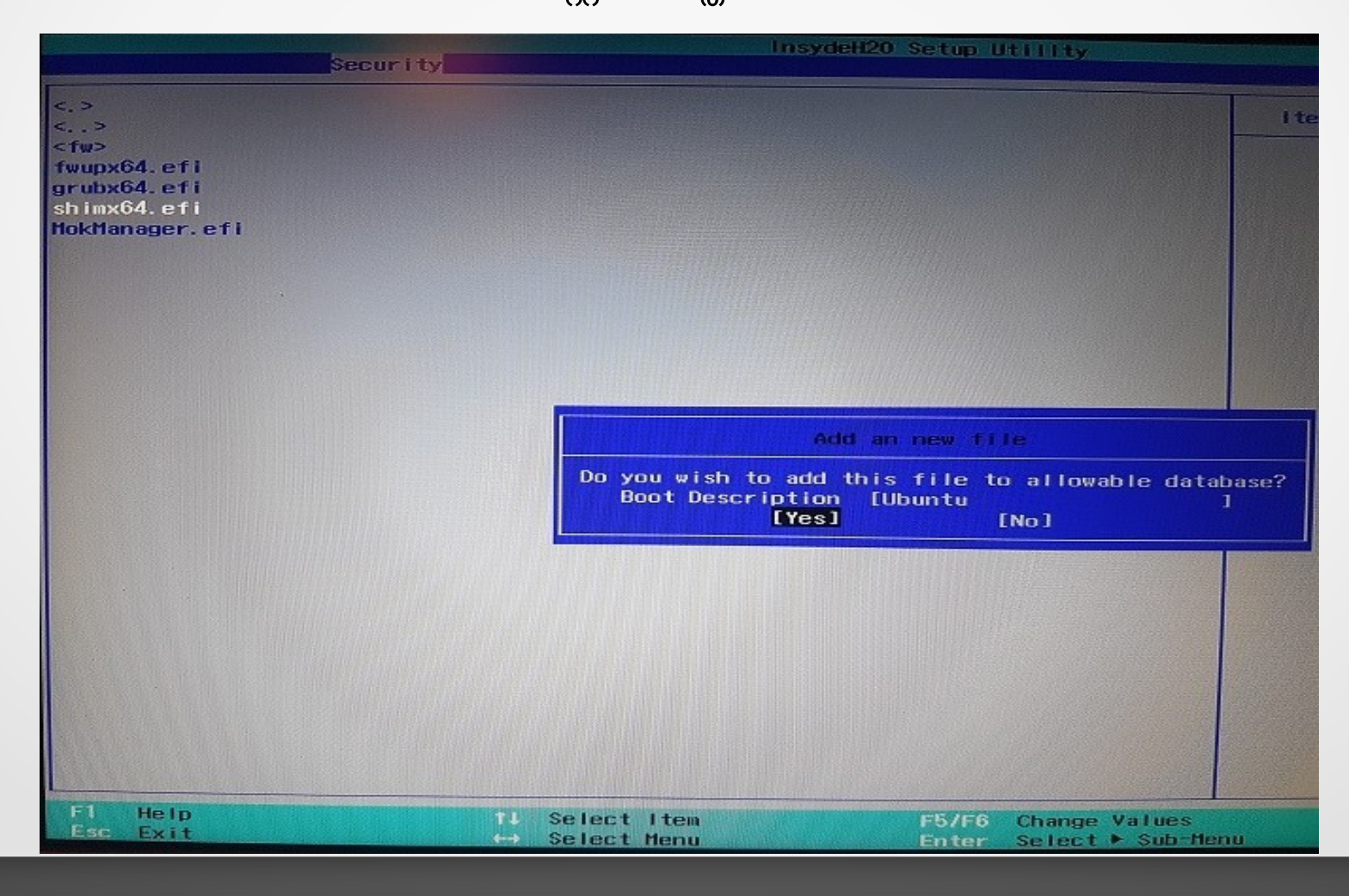

നിങ്ങളുടെ ഓപ്പറേറ്റിംഗ് സിസ്റ്റത്തിന് അനയോജ്യമായ പേര് കൊട്ടക്കാൻ ആവശ്യപ്പെടുന്നു.പേര് കൊടുക്കുക.Ubuntu,Linux ഇവയിലേതെങ്കിലും പേര് കൊടുക്കാം

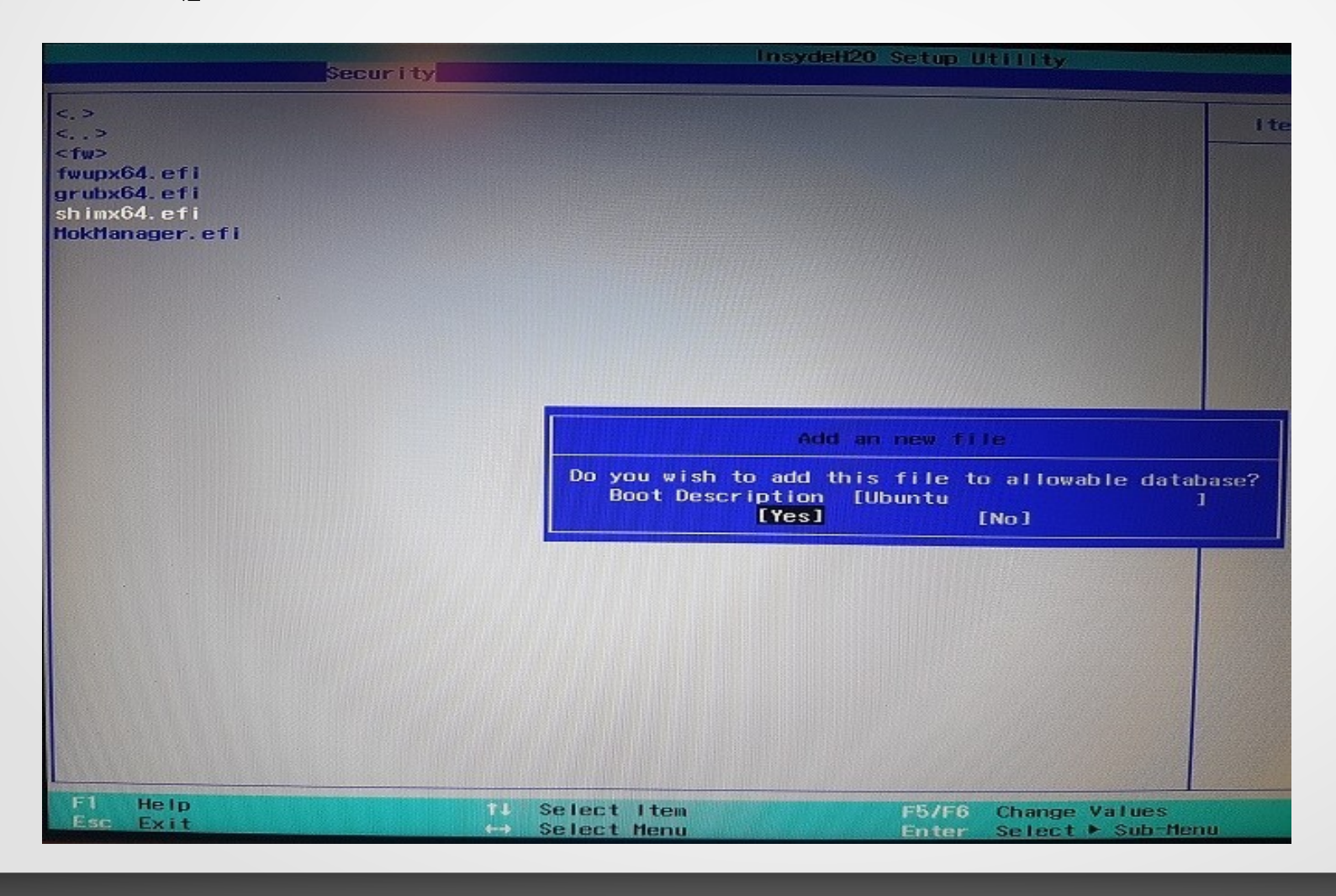

•ബയോസ് ക്ലോസ് ചെയ്യന്നതിന് മുൻപ് അതിന്റെ പാസ്വേർഡ് blank ആക്കേണ്ടതാണ്. •ബയോസിന് നൽകിയ പാസ്വേർഡ് ഒഴിവാക്കുന്നതിന് വേണ്ടി security-->superuser password എന്ന ക്രമത്തിൽ വരിക. Current Password എന്ന ഭാഗത്ത് നേരത്തെ നൽകിയ പാസ് വേർഡും New Password, Confirm Password എന്നിവിടങ്ങളിൽ പമാസബ് ലവഡബ് ഒന്നുത മകമാടുകമാമതെ **Enter** കരീ അമെര്ത്തുക**.** ഇനി BIOS സേവ് ചെയ്ത് റിബൂട്ട് ചെയ്യുക.

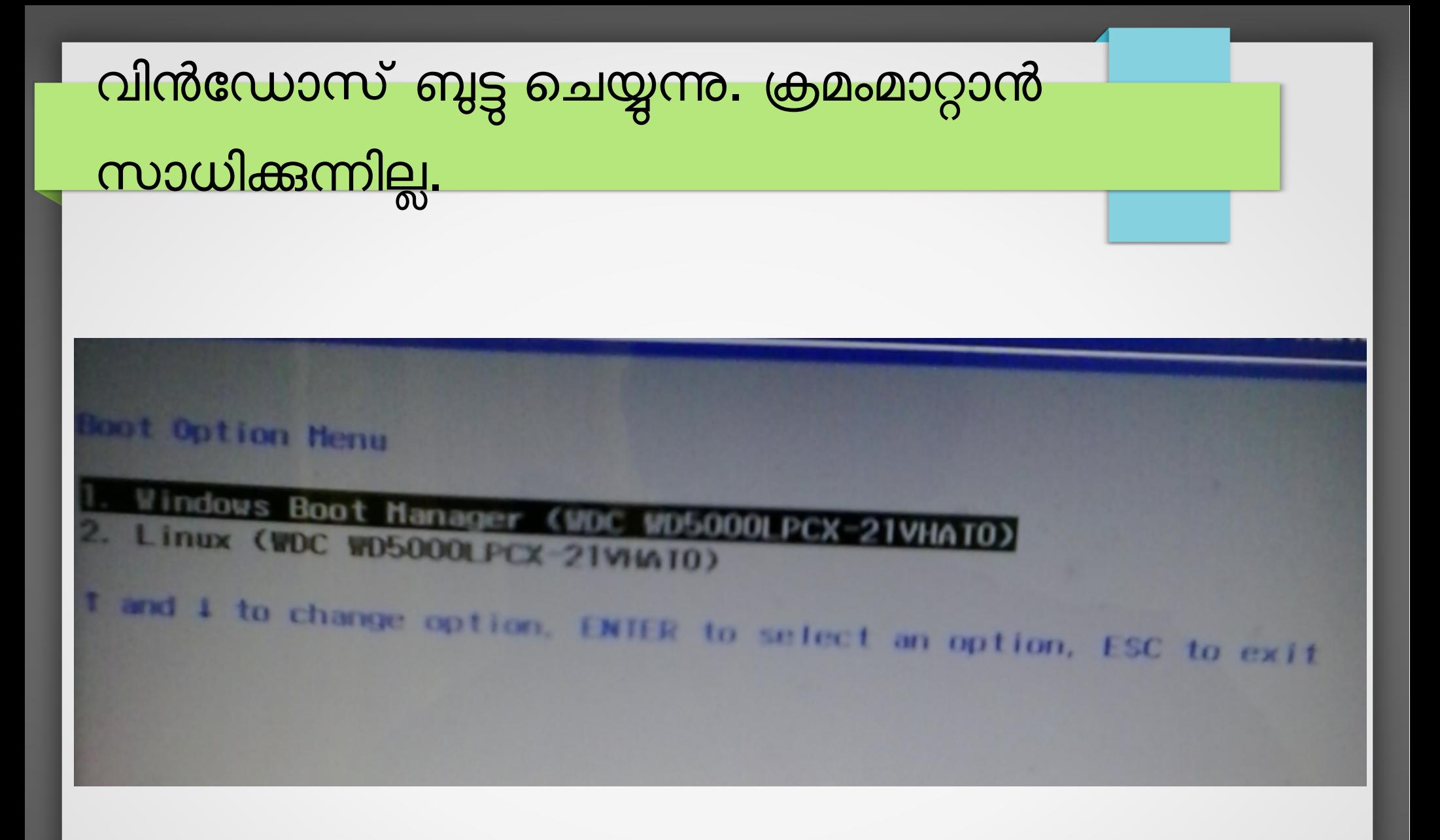

## വിൻഡോസ് ബുട്ടു ചെയ്യുന്നു. ക്രമംമാറ്റാൻ സാധിക്കന്നില്ല.

ചില കമ്പ്യൂട്ടറുകളിൽ ഉബുണ്ടു ഇൻസ്റ്റാൾ ചെയ്താലും വിൻഡോസ് ബൂട്ട് ചെയ്ത് വരുന്നു. കീബോർഡിൽ ബൂട്ട് ഓപ്ഷൻ കീ അമർത്തിയാൽ വിൻഡോസ് ബൂട്ട് ലോഡറ്റം താഴെ ഉബ്ബണ്ടവ്വം കാണാം.

**Boot Manager** 

#### **Boot Option Menu**

- 1. Windows Boot Manager (WDC WD10SPCX-22HWST0)
- USB HDD: Lexar JumpDrive

↑ and ↓ to change option, ENTER to select an option

## വിൻഡോസ് ബുട്ടു ചെയ്യന്നു. ക്രമംമാറ്റാൻ സാധിക്കന്നില്ല.

ക്രമം മാറ്റാൻ പറ്റാത്തഇകൊണ്ട് Default ആയി വിൻഡോസ് ബൂട്ട് ചെയ്ത് വരുന്നു. താഴെ പറയുന്ന രീതിയിൽ ബൂട്ട് ലോഡർ ക്രമീകരിക്കാവ്വന്നതാണ്. Application-->Accessories-->Disks എന്ന ക്രമത്തിൽ ഇറക്കുക.തുറന്നുവരുന്ന ജാലകത്തിൽനിന്ന് EFI പാർട്ടീഷ്യൻ കണ്ടുപിടിക്കുക.പാർട്ടീഷ്യൻ മൗണ്ട് ചെയ്യക

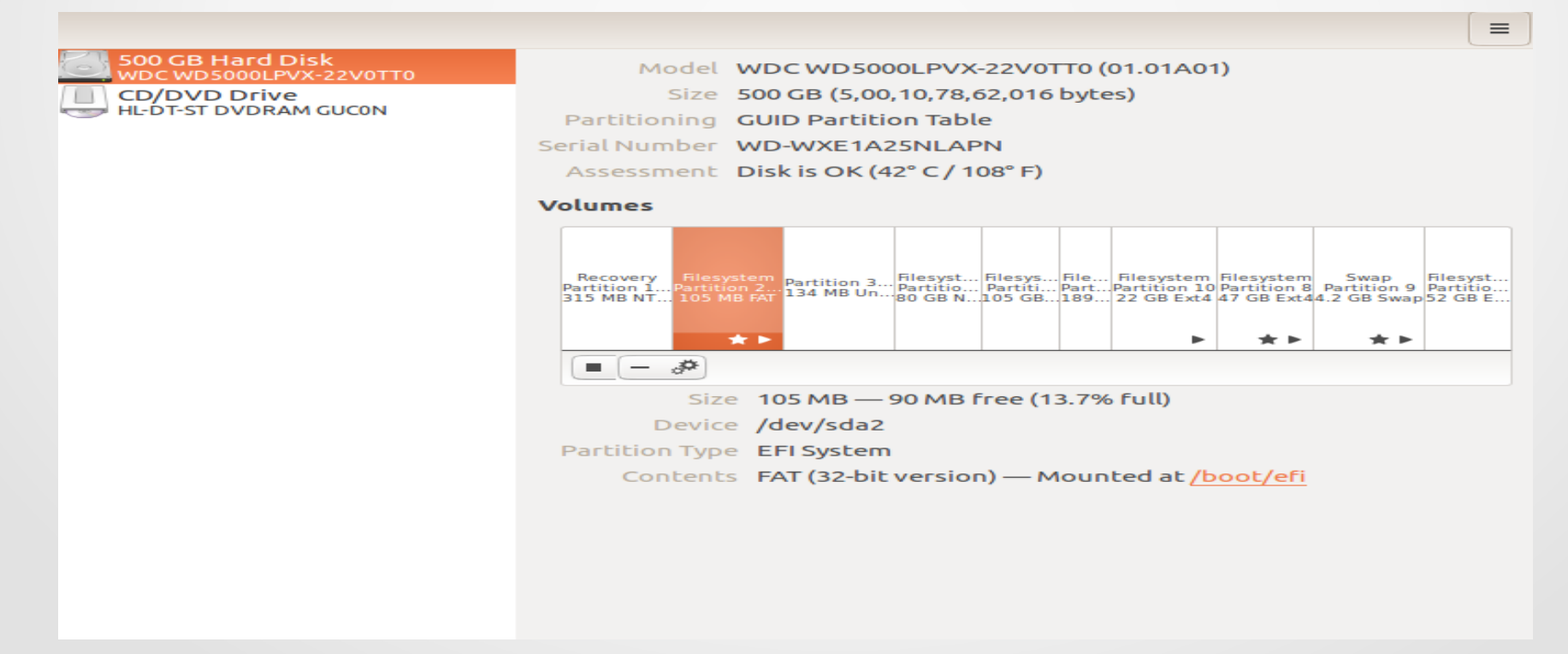

വിൻഡോസ് ബുട്ടു ചെയ്യന്നു. ക്രമംമാറ്റാൻ സാധിക്കന്നില്ല.

കമ്പ്യൂട്ടറിന്റെ ഫയൽ സിസ്റ്റത്തിൽ boot--> efi--> EFI എന്ന ക്രമത്തിൽ ഇറന്ന് അതിനുള്ളിലെ Microsoft എന്ന ഫോൾഡർ ubuntuഎന്ന ഫോൾഡറിനകത്തേക്ക് മാറ്റക

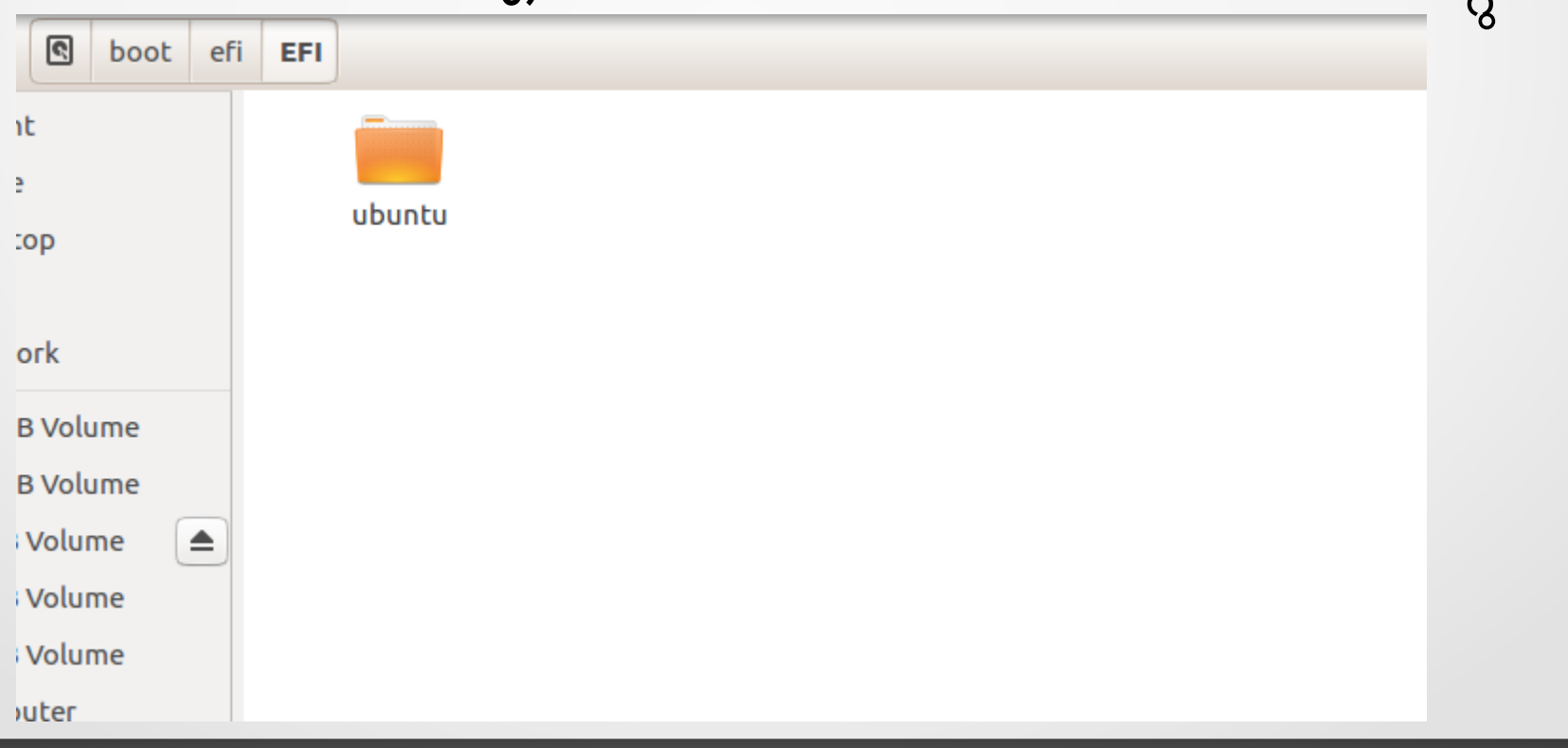

വിൻഡോസ് ബുട്ടു ചെയ്യന്നു. ക്രമംമാറ്റാൻ സാധിക്കന്നില്ല.

sudo blkid /dev/sda2 # sda2 efi partition എന്ന കമാൻറ് ഉപയോഗിച്ച് EFI Partition-ന്റെ uuid കണ്ടുപിടിക്കുക.

sudo blkid /dev/sda2 # sda2 efi partition [sudo] password for ubuntu: /dev/sda2: UUID="C6B2-BDD0" TYPE="vfat" PARTLABEL="EFI system partition" PARTUUID="ed7019da-507d-4656-aaf6-2da266eb279f"

### വിൻഡോസ് ബുട്ടു ചെയ്യന്നു. ക്രമംമാറ്റാൻ

### സാധിക്കന്നില്ല.

```
etc/grub.d/40_custom
എന്ന ഫയൽ എഡിറ്റ് ചെയ്ത് താഴെ പറയുന്നത് ചേർക്കുക
#!/bin/sh
exec tail -n +3 $0
# This file provides an easy way to add custom menu entries. Simply type the
# menu entries you want to add after this comment. Be careful not to change
# the 'exec tail' line above.
menuentry 'Windows 8' {
   search --fs-uuid --no-floppy --set=root C6B2-BDD0
    chainloader (${root})/EFI/ubuntu/Microsoft/Boot/bootmgfw.efi #C6B2-BDD0 
uuid of sda2 (EFI partition)
}
```
sudo update-grub എന്ന കമാൻറ് ഉപയോഗിച്ച് $\bm{g}$ rub update ചെയ്യക. സിസ്റ്റം റിസ്റ്റാർട്ട് ചെയ്യക